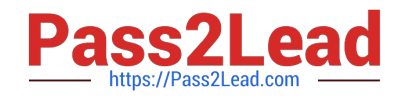

**77-420Q&As**

Excel 2013

# **Pass Microsoft 77-420 Exam with 100% Guarantee**

Free Download Real Questions & Answers **PDF** and **VCE** file from:

**https://www.pass2lead.com/77-420.html**

100% Passing Guarantee 100% Money Back Assurance

Following Questions and Answers are all new published by Microsoft Official Exam Center

**8 Instant Download After Purchase** 

- **83 100% Money Back Guarantee**
- 365 Days Free Update
- 800,000+ Satisfied Customers  $\epsilon$  or

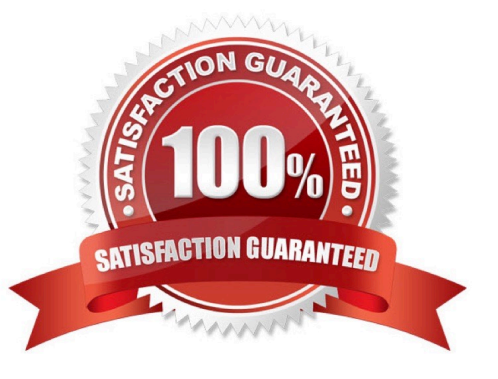

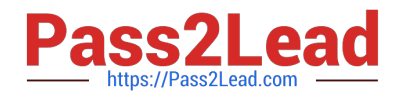

#### **QUESTION 1**

Apply a style to the chart.

Chart.

Chart Styles Style 7

Correct Answer: Use the following steps to complete this task in explanation:

Step 1:Click on the chart.

Step 2:On the Design tab, in the Chart Styles group, click theStyle 7chart style.

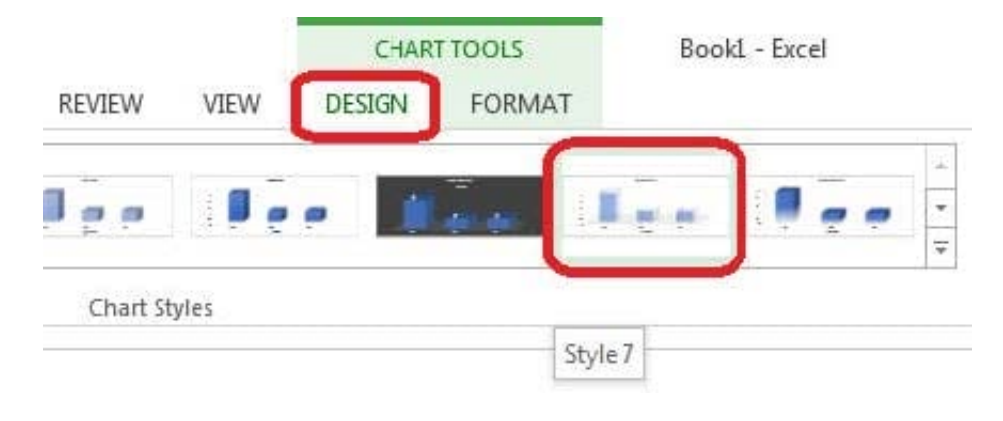

#### **QUESTION 2**

Formula.

Find the minimum homework score for each student.

Cell range D7:D29

Number 1: minimum homework score for each student on "Section 3" worksheet.

Correct Answer: Use the following steps to complete this task in explanation:

Step 1: Click cell D7, and the click the Insert Function Button.

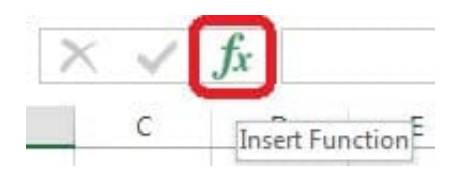

Step 2: In the Insert Function dialog box select Category Statistical, select function MAX, and click OK.

Formula.

Find the minimum homework score for each student.

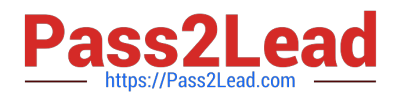

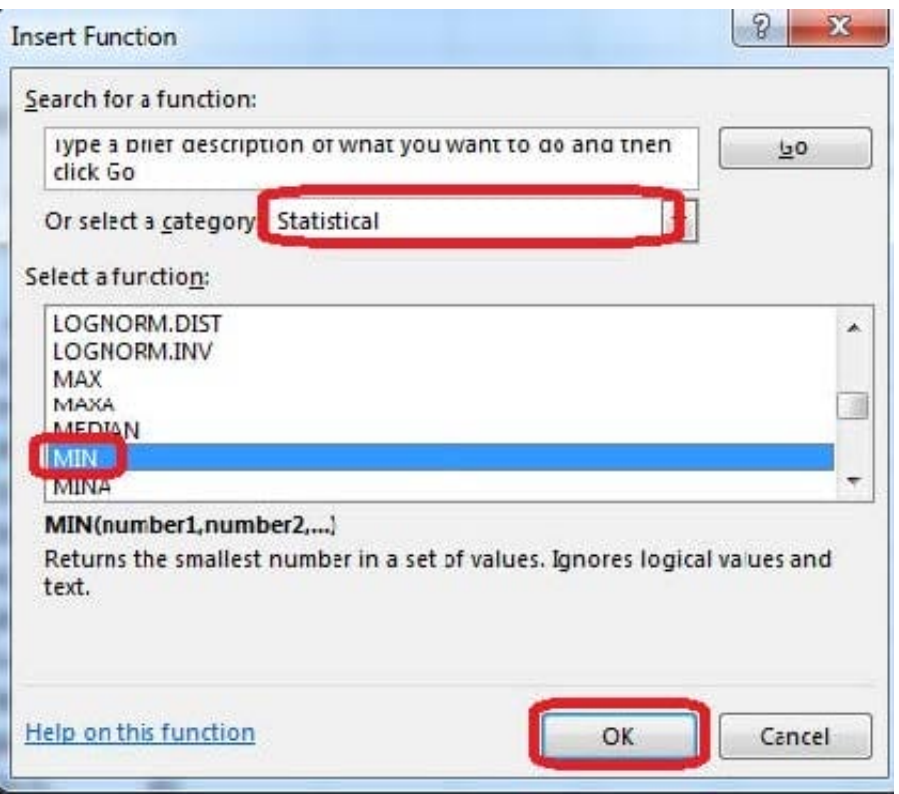

The function Arguments Dialog box appears:

Step 3: Click on the Section 3 tab (left bottom part of the window).

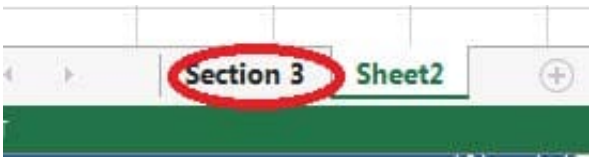

Step 4: Locate the data for the first student. This well be cell range C2 to N2. Click C2 and then Shift-click cell N2. Then click the OK button.

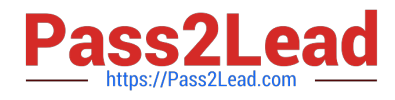

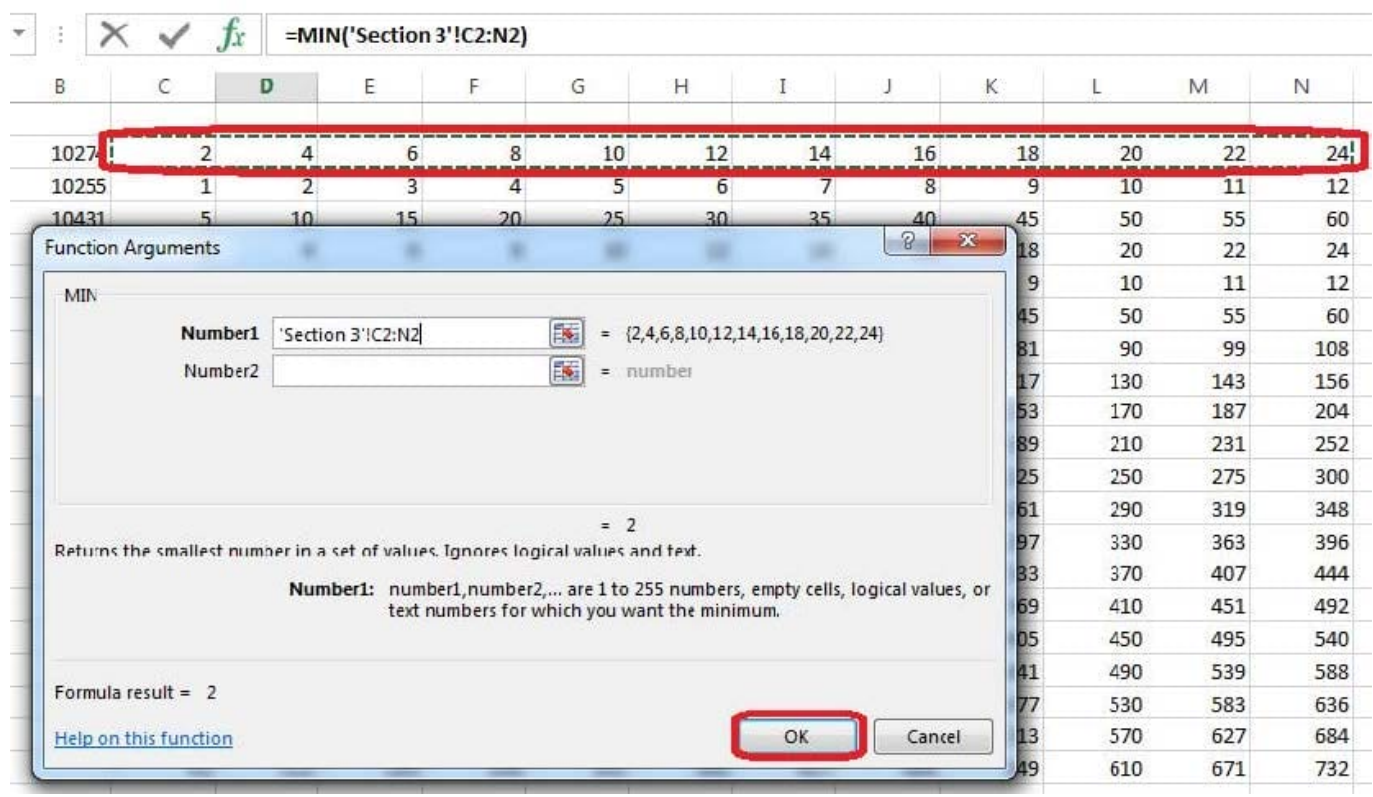

Step 5: Copy cell D7 downwards until cell D29.

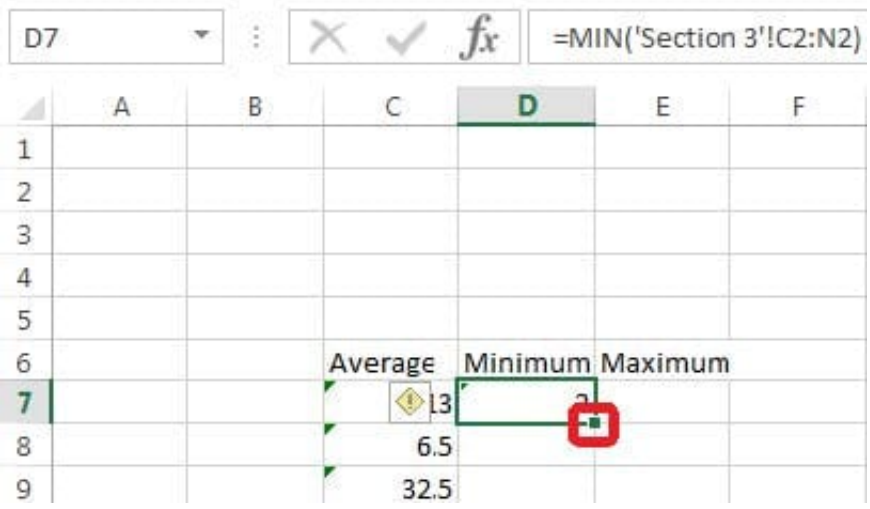

Result will be like:

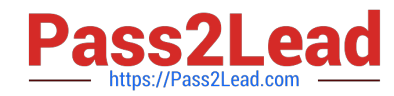

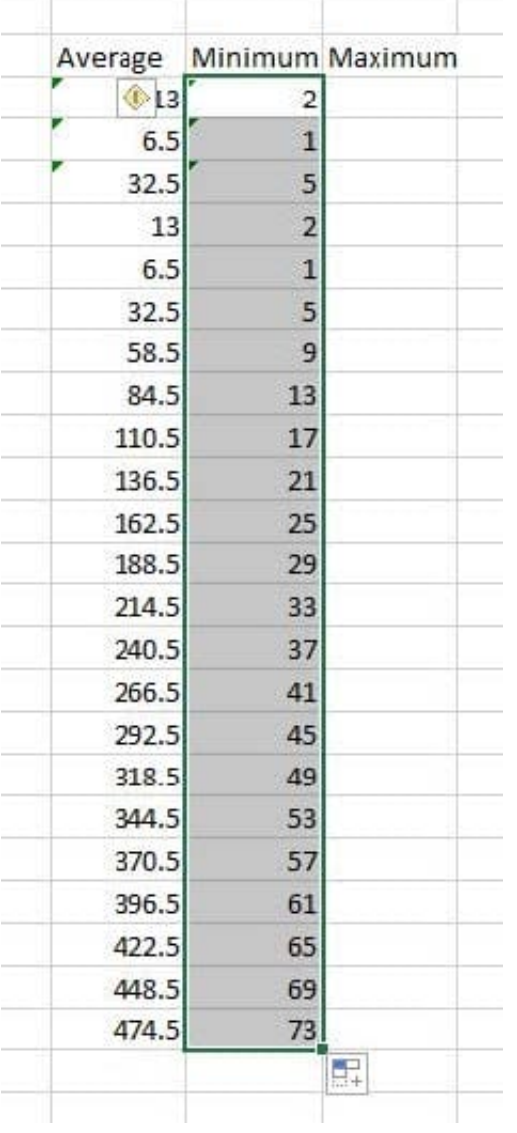

#### **QUESTION 3**

Create a chart. To the right of the data Chart 3-D Clustered Column Exclude all filtered rows Horizontal Axis Labels: "IDs" column in table Series 1: "Zero Scores" column in table.

Correct Answer: Use the following steps to complete this task in explanation:

Step 1:Click in a cellin the data table, and then click on the INSERT tab.

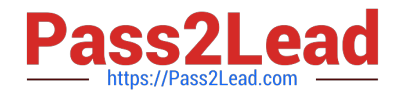

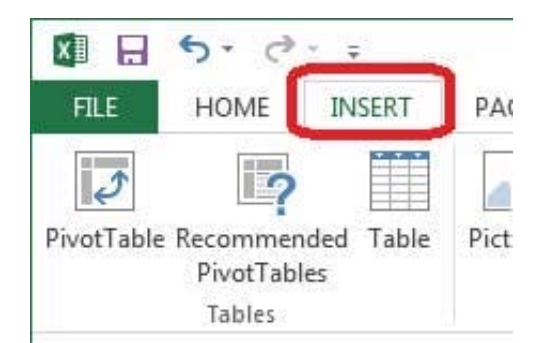

Step 2:Click Insert Column Chart, and select 3-D Clustered Column.

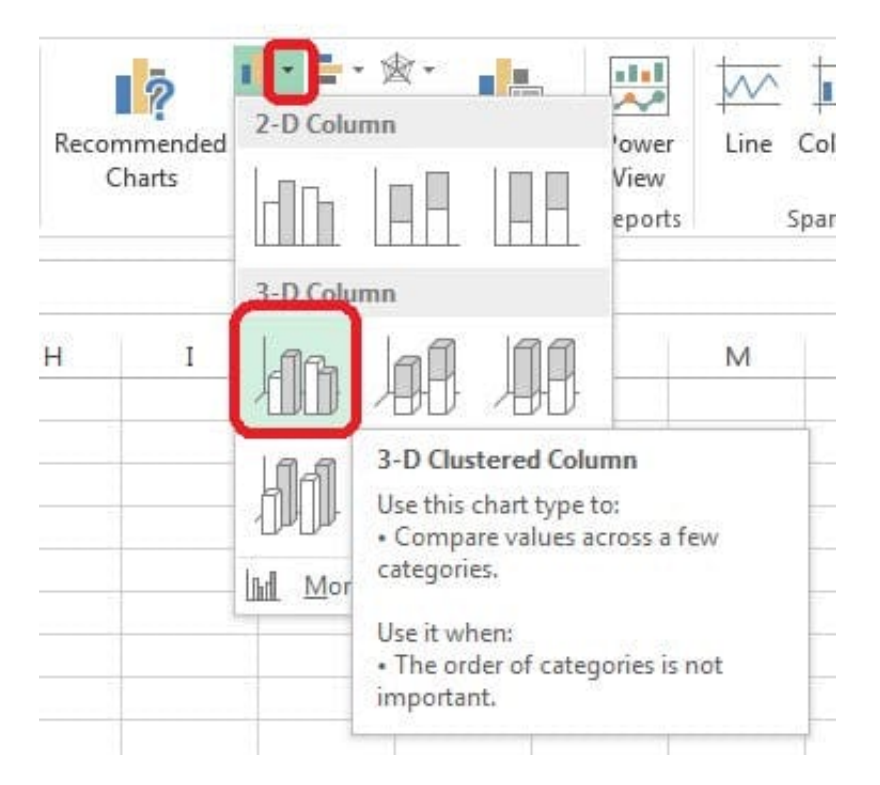

Step 3:If necessary move the chart to the right of the table. Step 4:Click the Select Data button.

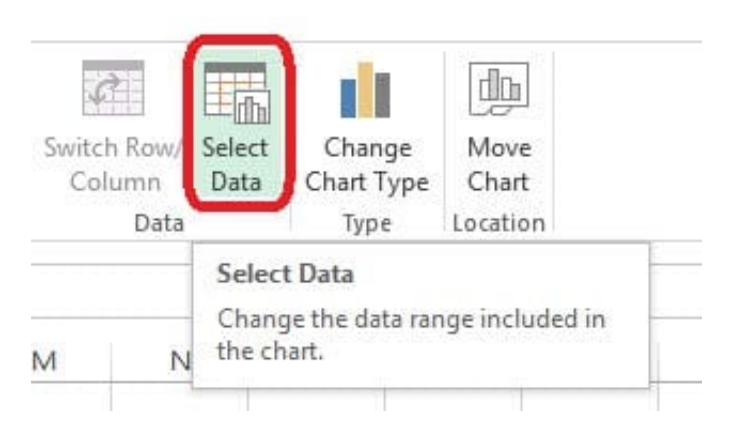

Step 5:In the Select Data Source dialog box click the Switch Row/Column button, Deselect everything except IDs for Horizontal Axis Labels, deselect everything excepts Series1 for Legend Entries (series), and click OK.

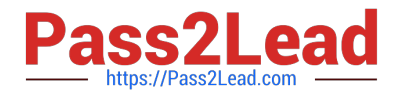

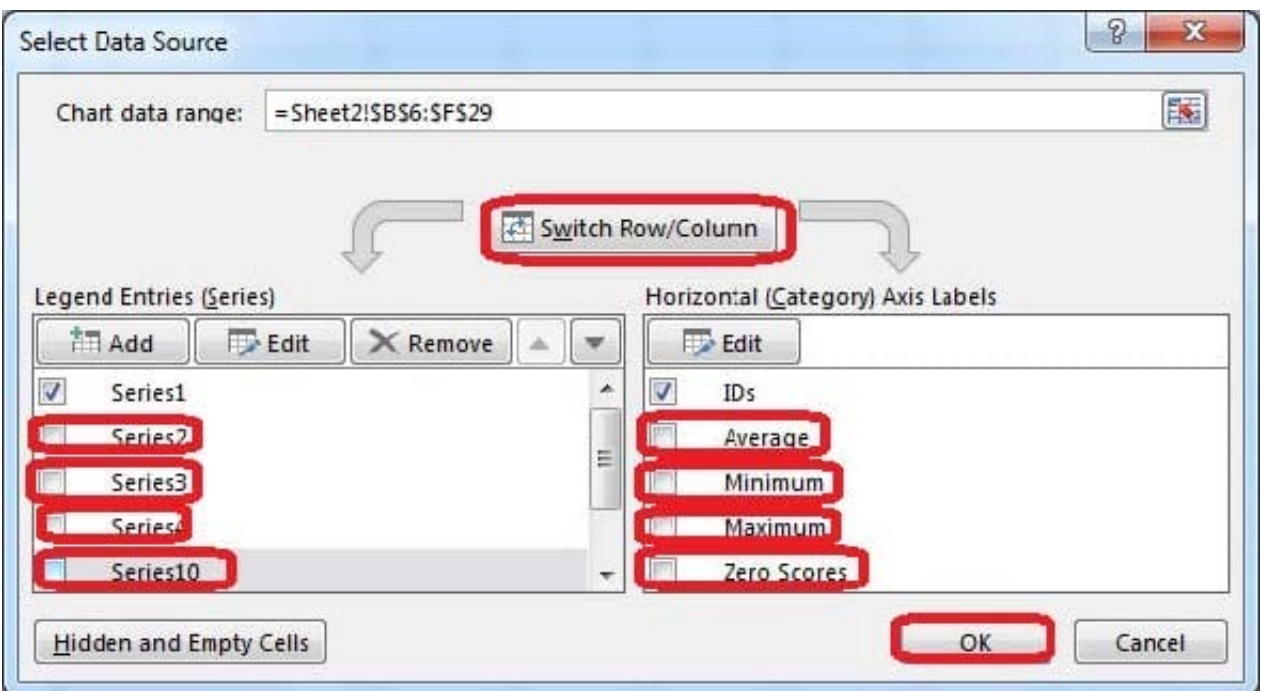

## **QUESTION 4**

Formula.

Count the number of 0 homework scores for each student.

Cell range F7:F29

Use function COUNTIF

Range: all possible homework scores for each student on "Section 3" worksheet.

Criteria: 0

Correct Answer: Use the following steps to complete this task in explanation:

Step 1: Click cell F7, and the click the Insert Function Button.

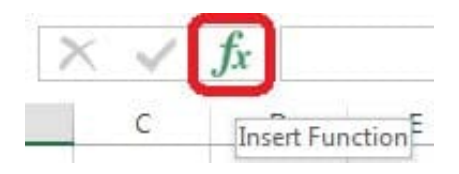

Step 2: In the Insert Function dialog box select Category Statistical, select function COUNTIF, and click OK.

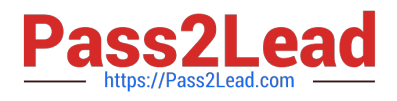

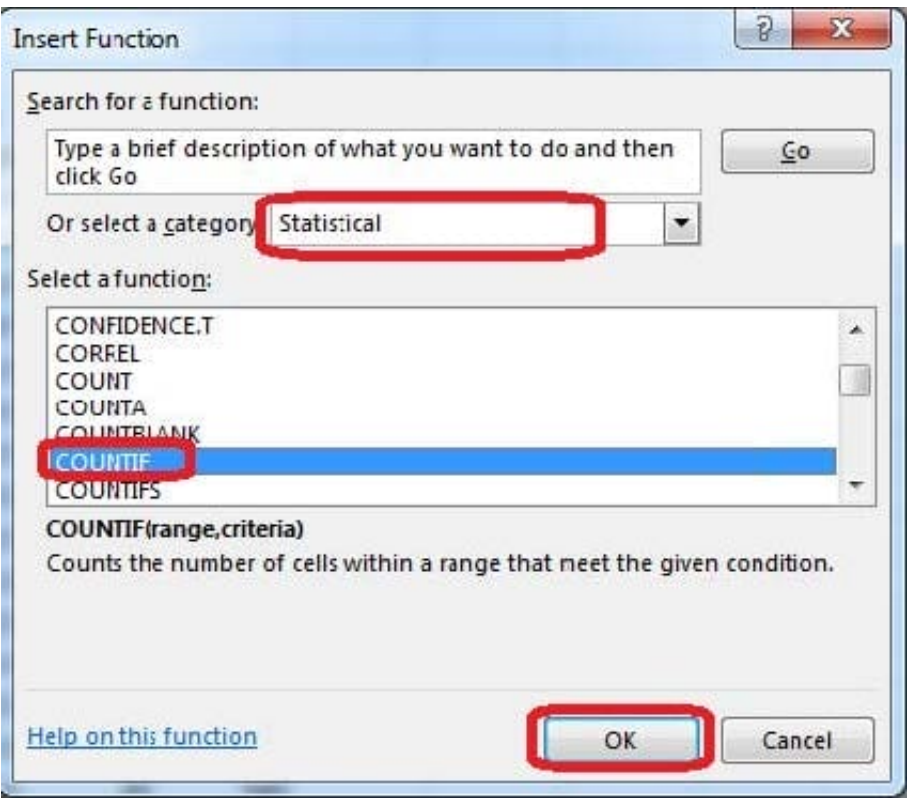

The function Arguments Dialog box appears:

Step 3: Click on the Section 3 tab (left bottom part of the window).

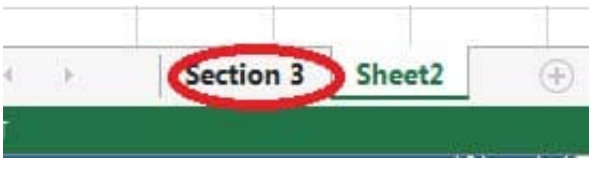

Step 4: Locate the data for the first student. This well be cell range C2 to N2. Click C2 and then Shift-click cell N2.Press Enter.

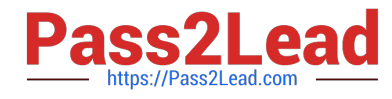

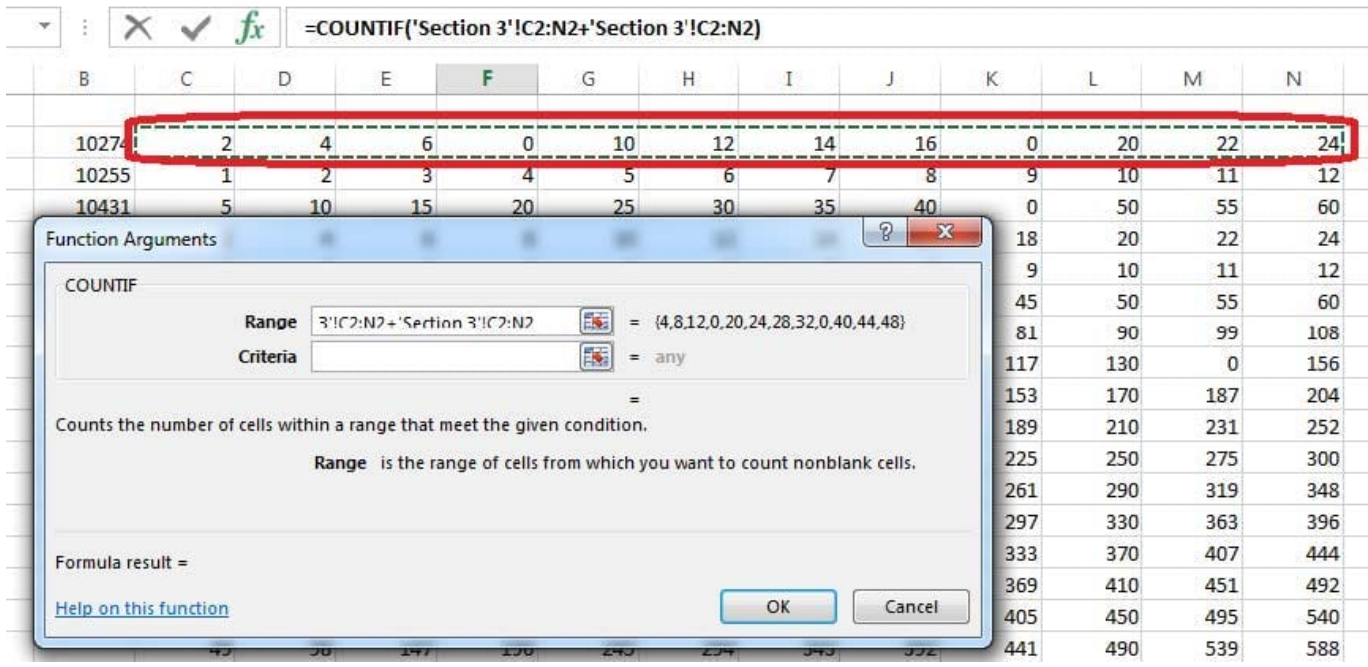

Step 5:In the Function Arguments Dialog box, in the Criteria field type: 0. Then click the OK button. Step6: Copy cellF7 downwards until cellF29.

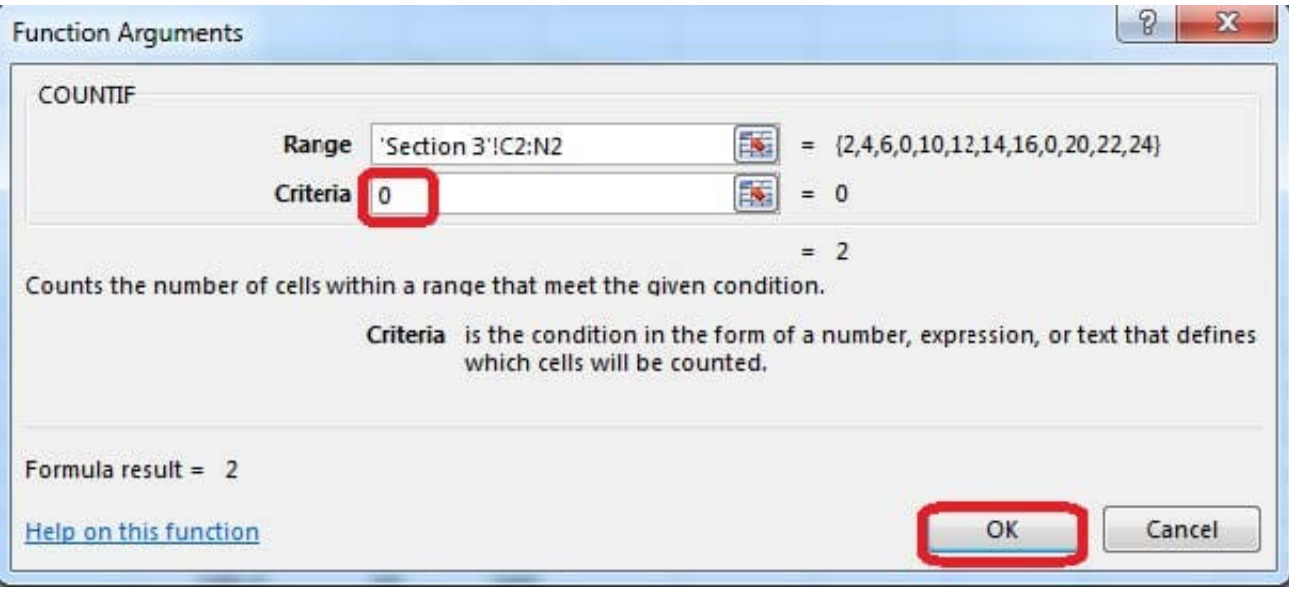

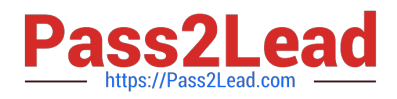

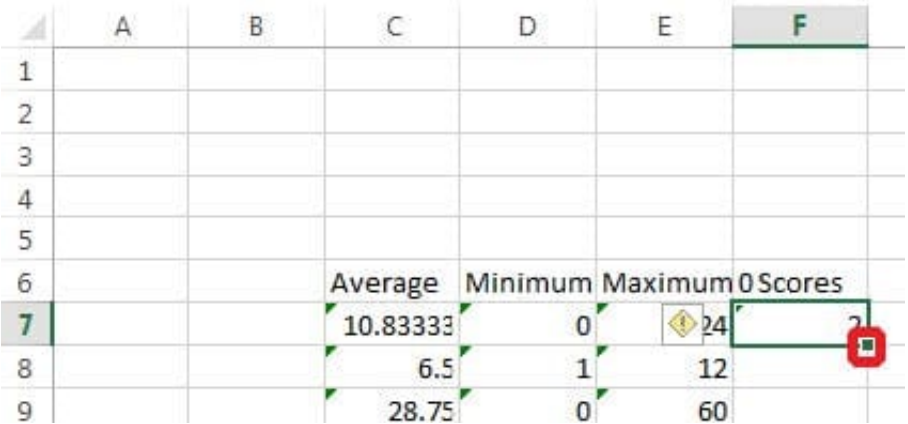

Result will be like:

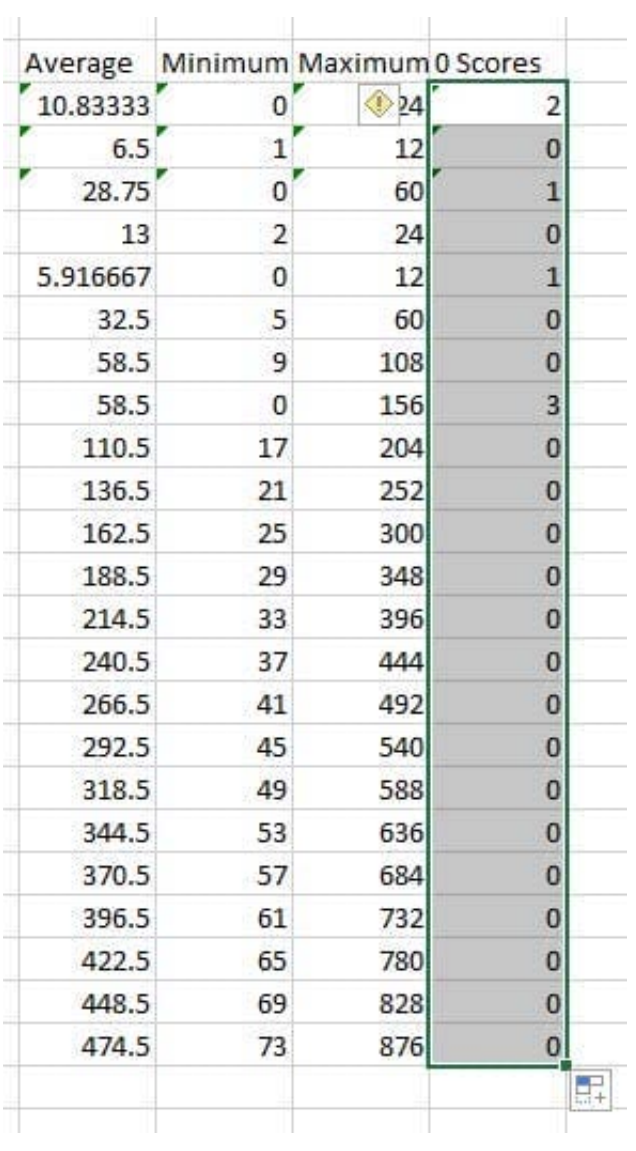

### **QUESTION 5**

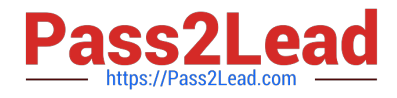

Insert a picture. To the right of the data File source Books.jpg

Correct Answer: Use the following steps to complete this task in explanation:

Step 1:Click in a cell to the right of the data.

Step 2:Click the INSERT tab, and then the Pictures command.

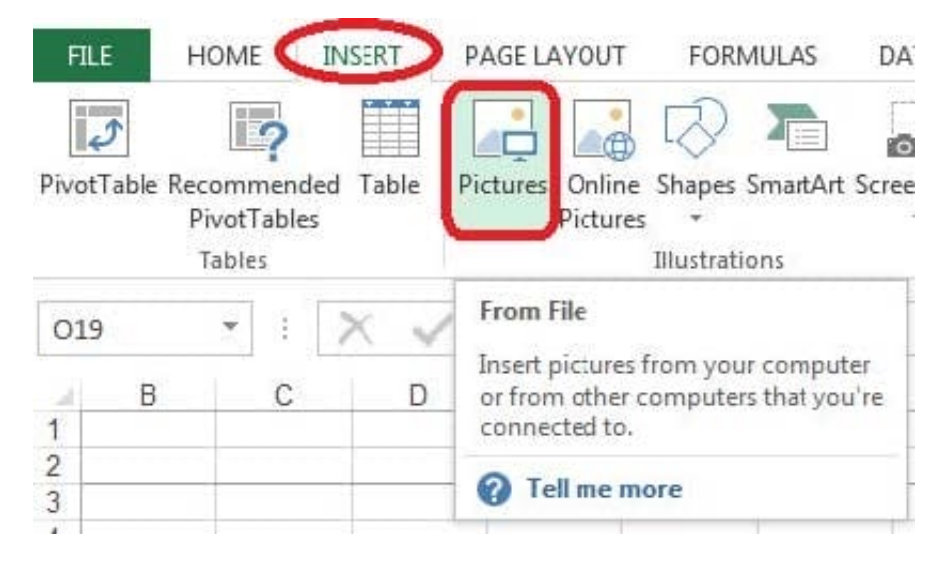

Step 3:From the Insert Picture dialog box select the Books.jpg file.

[Latest 77-420 Dumps](https://www.pass2lead.com/77-420.html) [77-420 PDF Dumps](https://www.pass2lead.com/77-420.html) [77-420 VCE Dumps](https://www.pass2lead.com/77-420.html)